## Tutorial of NoteBurner YouTube Video Downloader for Windows

## **[Overview](#page-1-0)**

- [Introduction](#page-1-0)
- [Key Features](#page-1-0)
- [System Requirements](#page-1-0)

### [Installation & Interface](#page-2-0)

- [Installation](#page-2-0)
- [Main Interface](#page-2-0)
- [Menu](#page-3-0)
- **•** [Settings](#page-3-0)

# **Tutorials**

- [Choose Download Settings](#page-4-0)
- [Choose Advanced Settings](#page-4-0)
- [Search for Videos](#page-5-0)
- [Advanced Download](#page-6-0)
- [Start Downloading Video](#page-7-0)
- [Check Download History](#page-7-0)

## [Technical Supports](#page-9-0)

- [Support](#page-9-0)
- [Contact](#page-9-0)

### **Overview**

- <span id="page-1-0"></span>• Introduction
- Key Features
- System Requirements

#### Introduction

Thank you for using NoteBurner YouTube Video Downloader for Windows!

NoteBurner YouTube Video Downloader for Windows is the best free tool around for quick, fuss-free YouTube video and audio downloads. This smart tool comes equipped with an advanced searching mechanism, which enables users to add videos by copying & pasting the link from YouTube. No ad traps, no bundled program, and no extra fee, this program is devoted to helping you save YouTube videos as HD MP4/MKV files and extract audio from YouTube in WebM format with ease.

#### Key Features

- Download any video from YouTube for Free.
- Support downloading music from YouTube.
- Great download speed & high video quality.
- User-friendly and intuitive interface, easy-to-use.
- No bundled program or extra fee.

#### System Requirements

- Windows 7, 8, 8.1, 10 (32 bits & 64 bits)
- 1GHz processor or above
- 512 megabytes (MB) or higher RAM
- 1024\*768 resolution display or higher Monitor
- 1GB of available hard-disk space or higher

### **Installation & Interface**

- <span id="page-2-0"></span>**•** Installation
- Main Interface
- [Menu](#page-3-0)
- [Settings](#page-3-0)

### Installation

To install the program, please follow the instructions below step by step:

1. Download and install NoteBurner YouTube Video Downloader for Windows fro[m Download Center.](https://www.noteburner-video.com/download.html)

2. Double click the installation package of NoteBurner YouTube Video Downloader for Windows to start installing the program on your computer.

3. Follow the instructions to finish the installation.

Note: You can customize the output path for the program as well as create a desktop shortcut icon for convenience during the installation.

#### Main Interface

Launch NoteBurner YouTube Video Downloader for Windows and you will see the main interface as below:

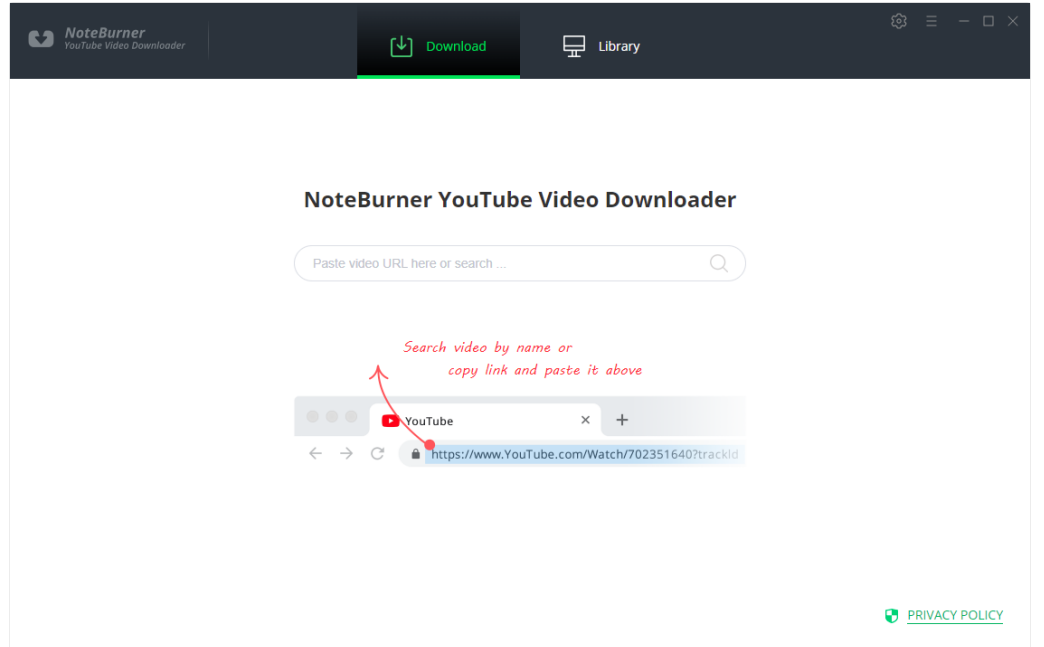

<span id="page-3-0"></span>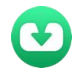

#### Menu

Click the "Menu"  $\blacksquare$  button on the upper-right, and you will see a dialogue as below:

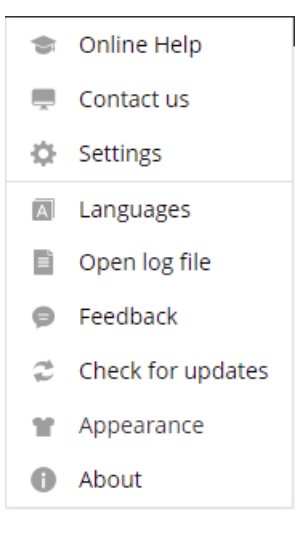

### **Settings**

Click the "Settings" is button on the upper right, and you will see a pop-up window as below, where you can choose the video quality, subtitle language, subtitle format as well as the output path:

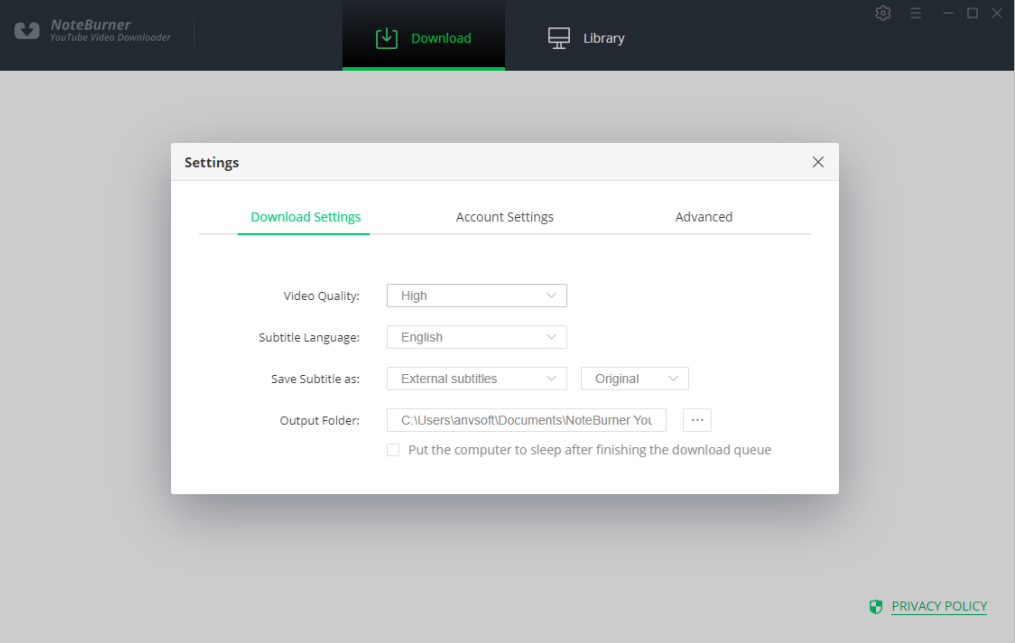

### **Tutorials**

- <span id="page-4-0"></span>Choose Download Settings
- Choose Advanced Settings
- [Search for Videos](#page-5-0)
- **•** [Advanced Download](#page-6-0)
- [Start Downloading Video](#page-7-0)
- [Check Download History](#page-7-0)

### Choose Download Settings

Click the Setting button on the upper right corner to customize the video quality (High, Medium, Low), subtitle language, subtitle format (Original, SRT), and output path.

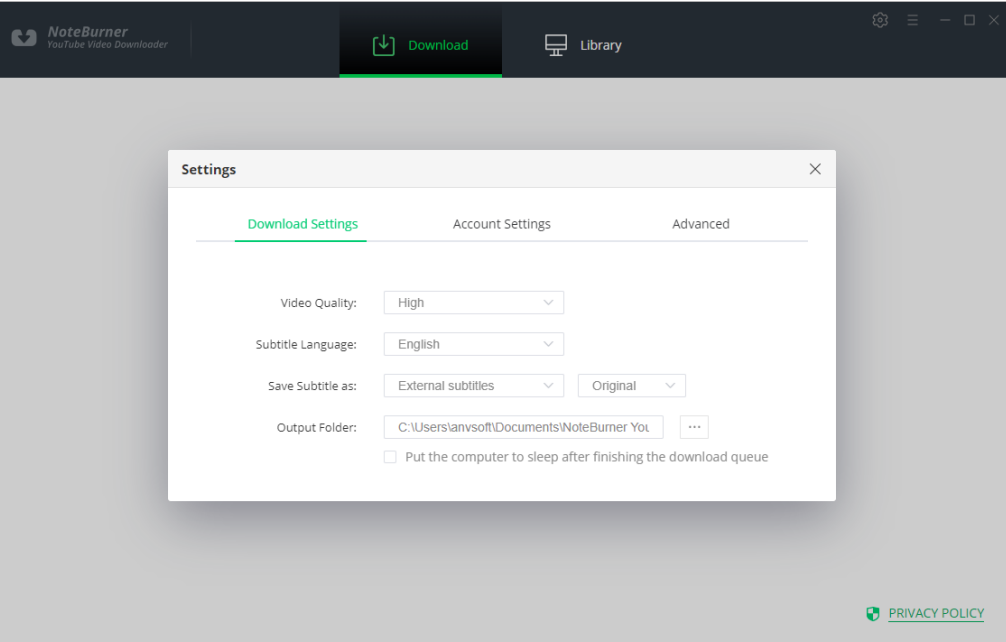

### Choose Advanced Settings

In the setting window, you can also customize the proxy, maximum downloads, and simultaneous downloads as you prefer.

<span id="page-5-0"></span>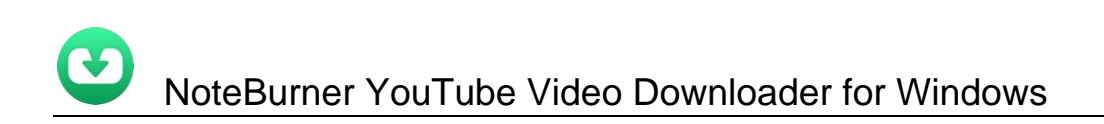

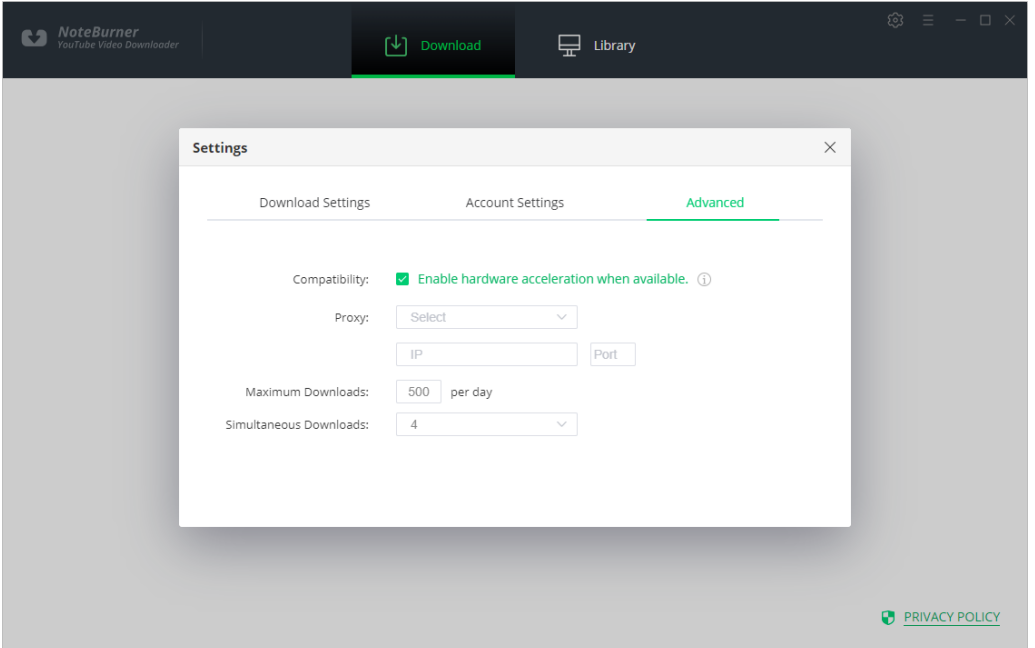

#### Search for Videos

NoteBurner YouTube Video Downloader applies with a new type of searching mechanism, which will enable users to add videos by copying & pasting the link from YouTube.

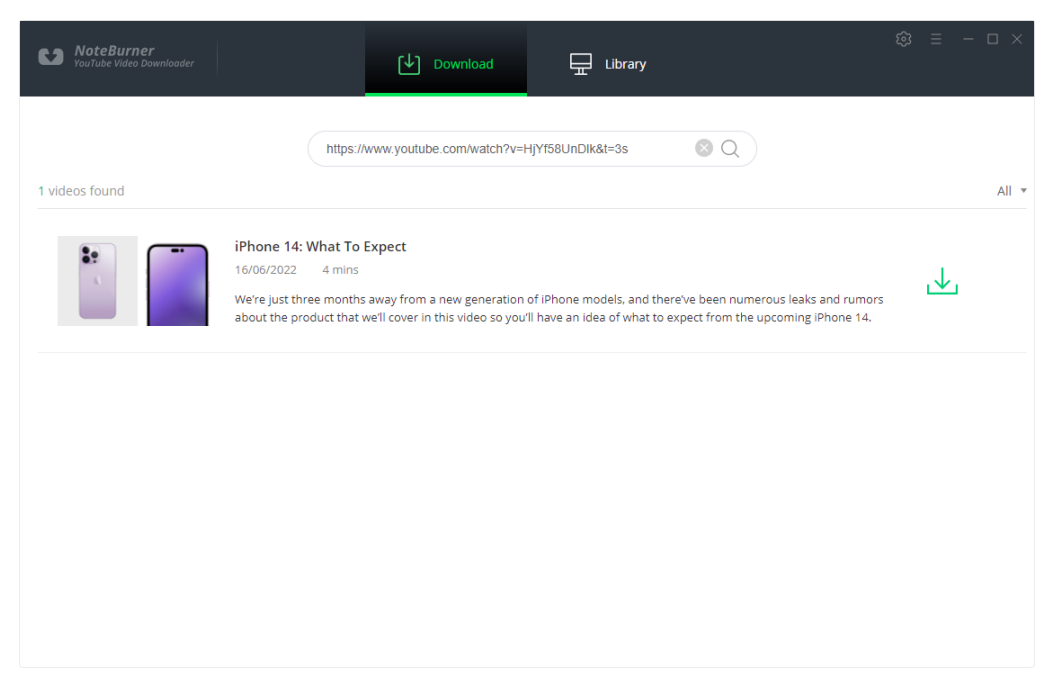

#### <span id="page-6-0"></span>Advanced Download

The program will list all downloads option in the "Advanced Download" window. All you need to do is tap the  $\leq$  icon, which is next to the Download icon, followed that a window will pop up allowing you to select the corresponding video or audio in different output format & quality.

If you want to download a video, you need to choose Download as Video in the bottom left corner. Also, you can select the audio and subtitle options in their corresponding columns. If you want to download an audio file, you can choose Download as Audio. You cannot select options in the Video and Subtitle columns. NoteBunrer also allows you to download subtitles as separate files. To do that, simply choose Download as Subtitles.

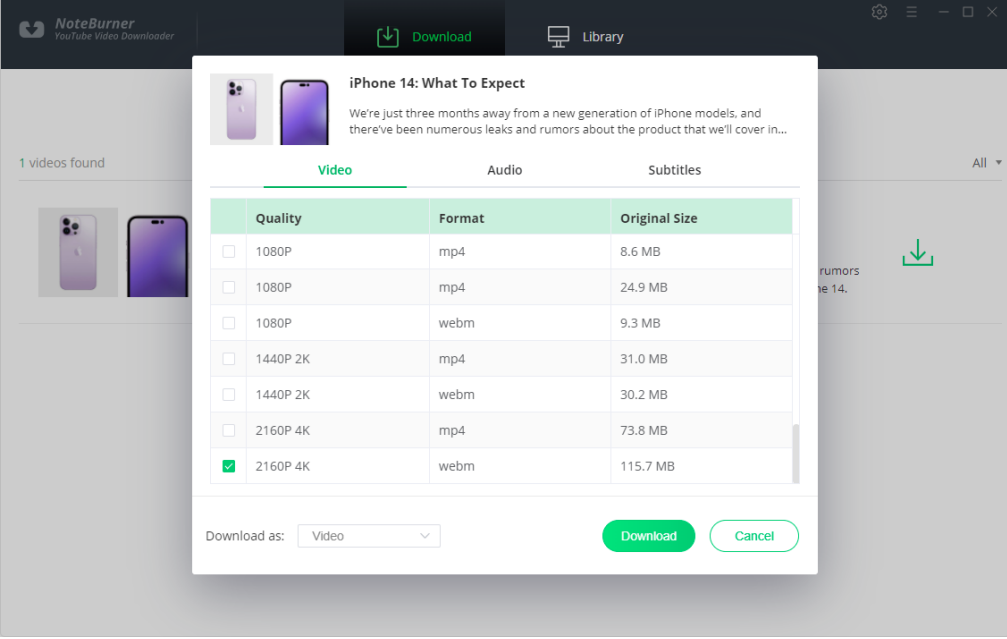

#### Tips about The Video Quality and Format

Video Quality: NoteBurner YouTube Video Downloader can grab videos up to 8K (4320P) in quality. Of course, the quality option is dependent on that of the original uploaded video. If the video was recorded and uploaded in standard definition, it won't be available to download in high definition. And please note that, larger resolution videos will dramatically increase file size and then extend the download time.

Format: The most common format of YouTube video is MP4 with AAC audio codec. NoteBurner definitely supports downloading the video in MP4 format and extracting audio in AAC format. Plus, video format "MKV" and audio format "WebM" are both supported.

<span id="page-7-0"></span>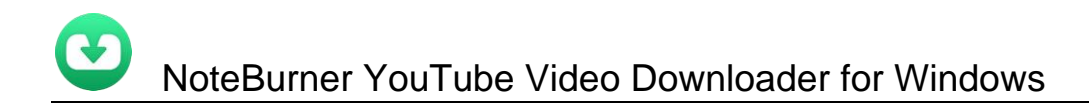

### Start Downloading Video

After completing the above steps, now the final step is clicking the download icon to start downloading the video to the output folder you've chosen in the previous step.

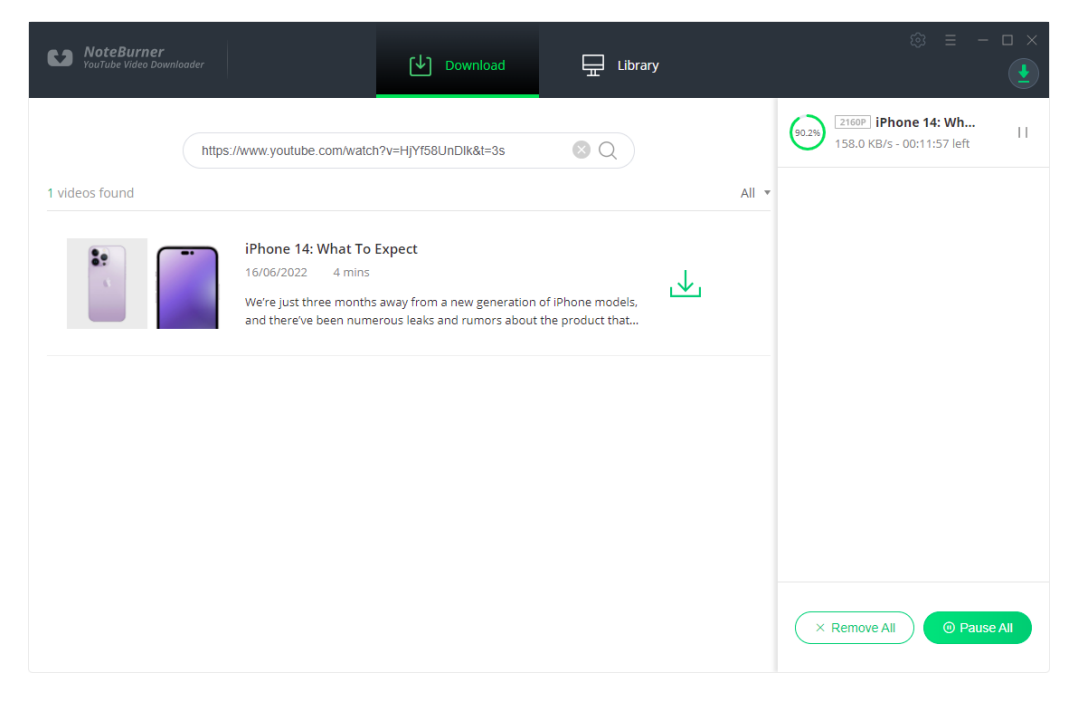

#### Check Download History

Once the download is done, you can find the downloaded video in MP4/MKV format or the downloaded music in WebM format by clicking the "Library" button or just opening the output folder.

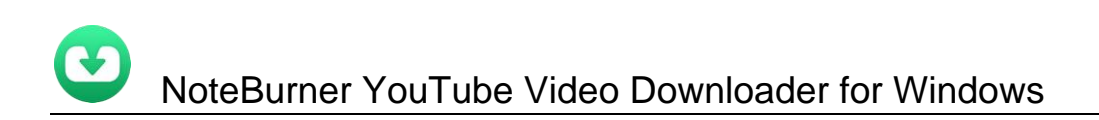

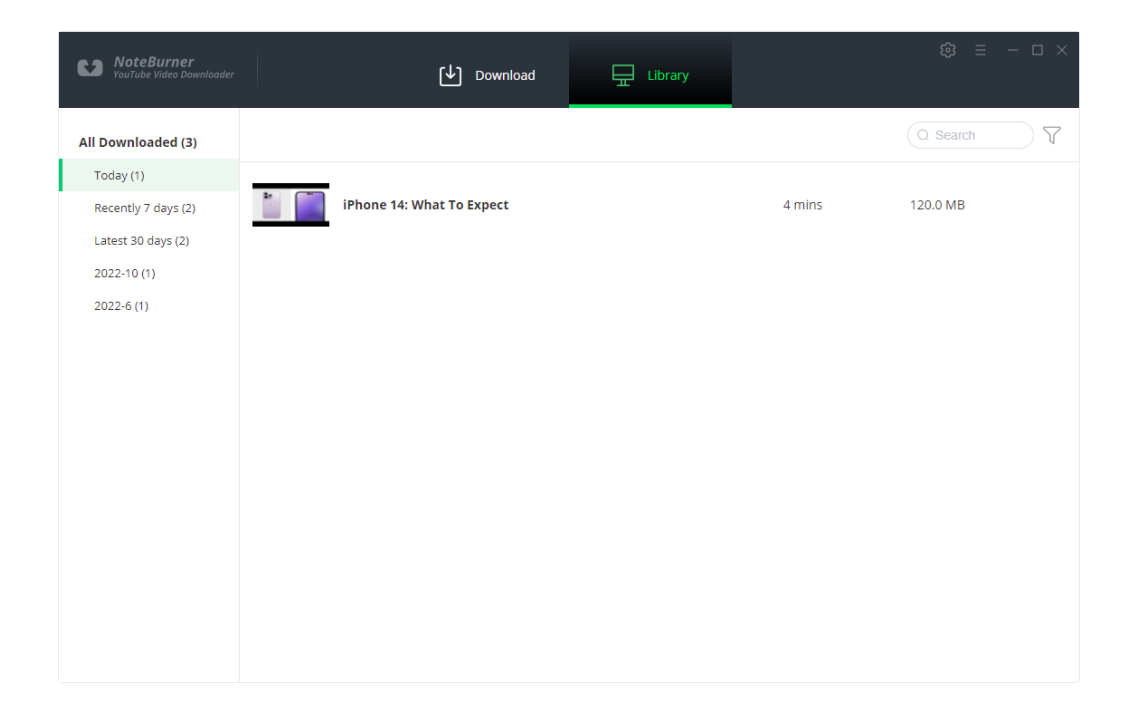

## Support & Contact

- <span id="page-9-0"></span>**Support**
- **Contact**

### Support

For more information, please visit NoteBurner official website: <https://www.noteburner-video.com/download.html>

For more information about NoteBurner YouTube Video Downloader for Windows, please visit <https://www.noteburner-video.com/youtube-video-downloader-for-windows.html>

 For YouTube Video Downloader tips, please refer to <https://www.noteburner-video.com/articles-and-tips/video-download-tips.html>

If you have any problem, you may help yourself by trying NoteBurner FAQ solutions. FAQ Page:<https://www.noteburner-video.com/faqs.html> Support Page:<https://www.noteburner-video.com/help.html>

#### **Contact**

If you encounter any problems that you can't figure out, please contact NoteBurner technical support team for further assistance. Technical support inquiry, suggestion, feedback, proposal, compliments, or criticism, are all welcome.

We are always ready to serve you with prompt and useful email support. From Monday to Friday, we will answer your emails within 24 hours. If you send emails during weekends, we will answer your questions on the next Monday. Please allow time lag due to different time zones.

Support E-Mail: [support@noteburner.com](mailto:support@noteburner.com)